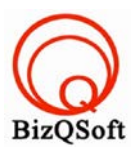

# วิธีการติดตั ง Prestashop ้

1. เข้าไปที่ www.bizqsoft.com:2222แล้ว Login เพื่อเข้าไปที่ Direct Admin ซึ่งเป็ น Control Panel ของเราเมื่อเข้ามาแล้วเรา ก็ไปสร้างฐานข้อมูลขึ้นมา เพื่อใช้ในการ install prestashopโดยไปที่เมนู MySQL Management

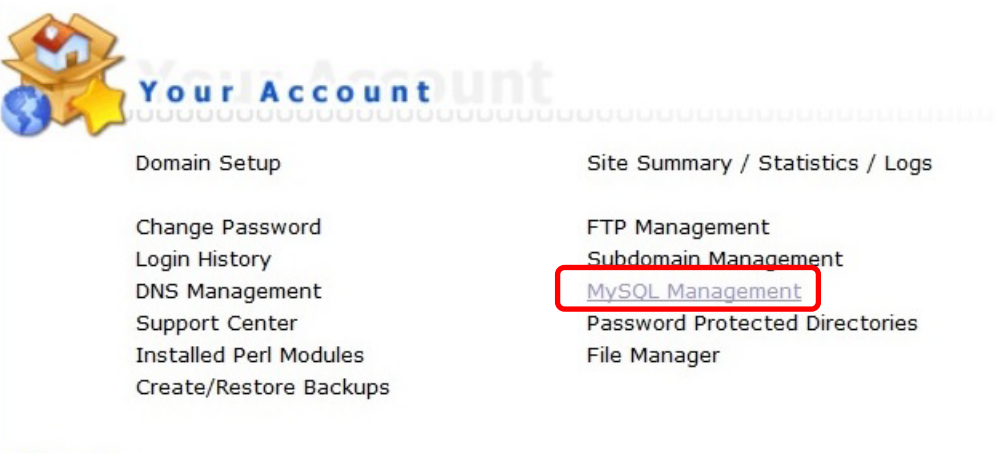

1.1 เมื่อเข้ามาแล้วก็คลิกที่ Create new Database เพื่อสร้างฐานข้อมูล แล้วอย่าลืมจําหรือจด ชื่อฐานข้อมูล ชื่อผู้ใช้และ รหัสผ่านที่เราตั้ งตอนส้รางเอาไว้ด้วยนะ

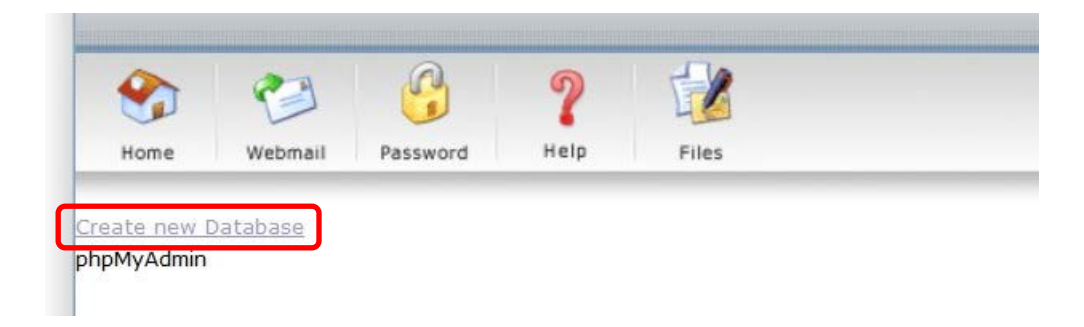

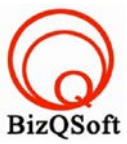

2. อัพโหลดไฟล์ทั้งหมดที่เราได้แตกเอาไว้ ซึ่งจะได้เป็นโฟลเดอร์ prestashop\_1.6.0.6 (ชื่อโฟลเดอร์อาจจะไม่เหมือนกับ ตัวอย่างก็ได้นะ) เราจะอัพไฟล์ในโฟลเดอร์ prestashop\_1.6.0.6/prestashopทั้งหมดไปที่โฮสของเรา ในที่นี้ใช้โปรแกรม

Filezilla ในการอัพโหลดไฟล์ไปยังโฮส

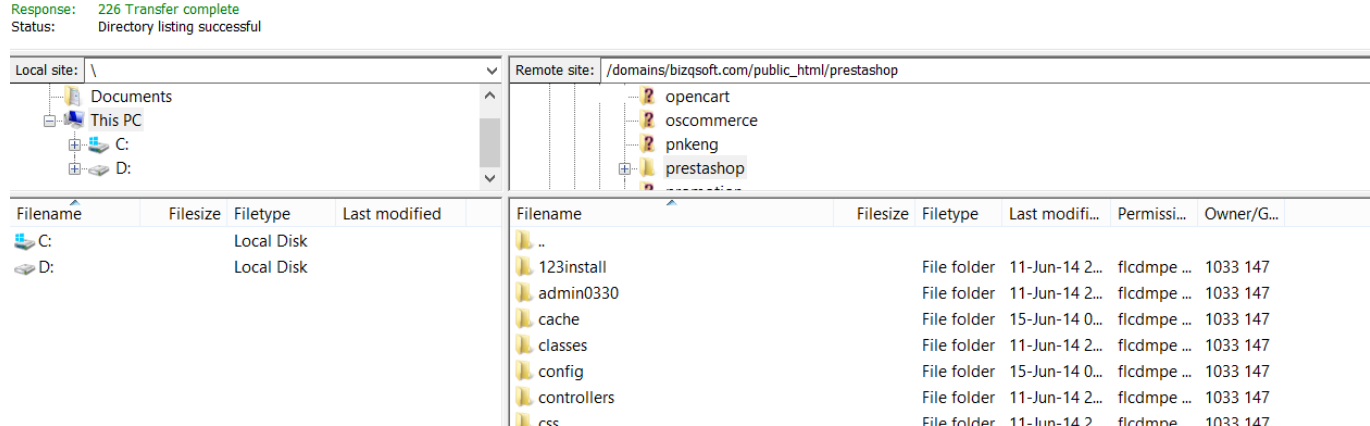

3. เมื่อเราเตรียมทุกอย่างไว้พร้อมแล้วก็เริ่มการ install กันเลยโดยเข้าไปที่เว็บของเราในที่นี้สมมติว่าชื่อ www.bizqsoft.com ให้พิมม์ /install ก็จะประมาณนี้ www.bizqsoft.com/install เราก็เปิดเว็บบราวเซอร์พิมพ์ URL ของเว็บเราไปก็จะเห็นดัง รูปด้านล่างนี้ ให้ที่ปุ่ม "Next"

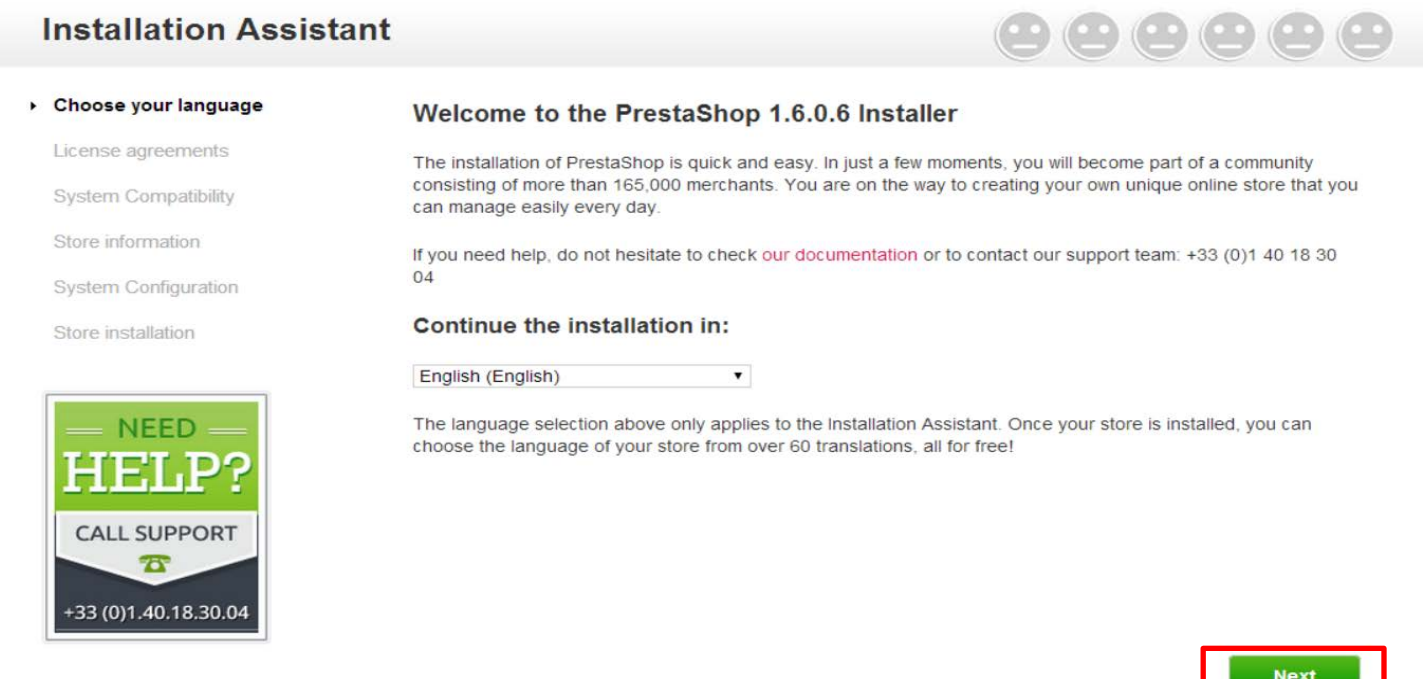

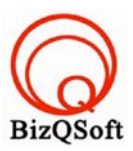

 $\mathbb{Z}$ 

 $\Box$ 

## 4. หน้านี้ก็ดึ๊กถูกที่ I agree to the above ...... แล้วก็กดปุ่ม "Next"

#### License agreements

System Compatibility

Store information

System Configuration

Store installation

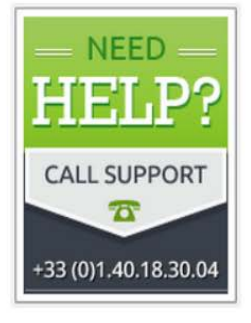

To enjoy the many features that are offered for free by PrestaShop, please read the license terms below. PrestaShop core is licensed under OSL 3.0, while the modules and themes are licensed under AFL 3.0.

#### Core: Open Software License ("OSL") v. 3.0

This Open Software License (the "License") applies to any original work of authorship (the "Original Work") whose owner (the "Licensor") has placed the following licensing notice adjacent to the copyright notice for the Original Work:

#### Licensed under the Open Software License version 3.0

1. Grant of Copyright License. Licensor grants You a worldwide, royalty-free, non-exclusive, sublicensable license, for the duration of the copyright, to do the following:

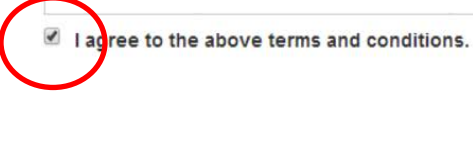

**Back** 

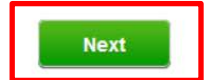

### 5. ตรงนี้ใส่ข้อมูลต่างลงไปแล้วก็กดปุ่ม "Next"

#### Store installation

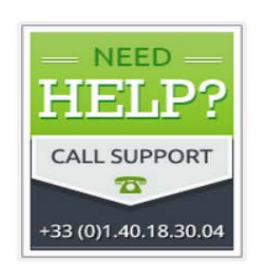

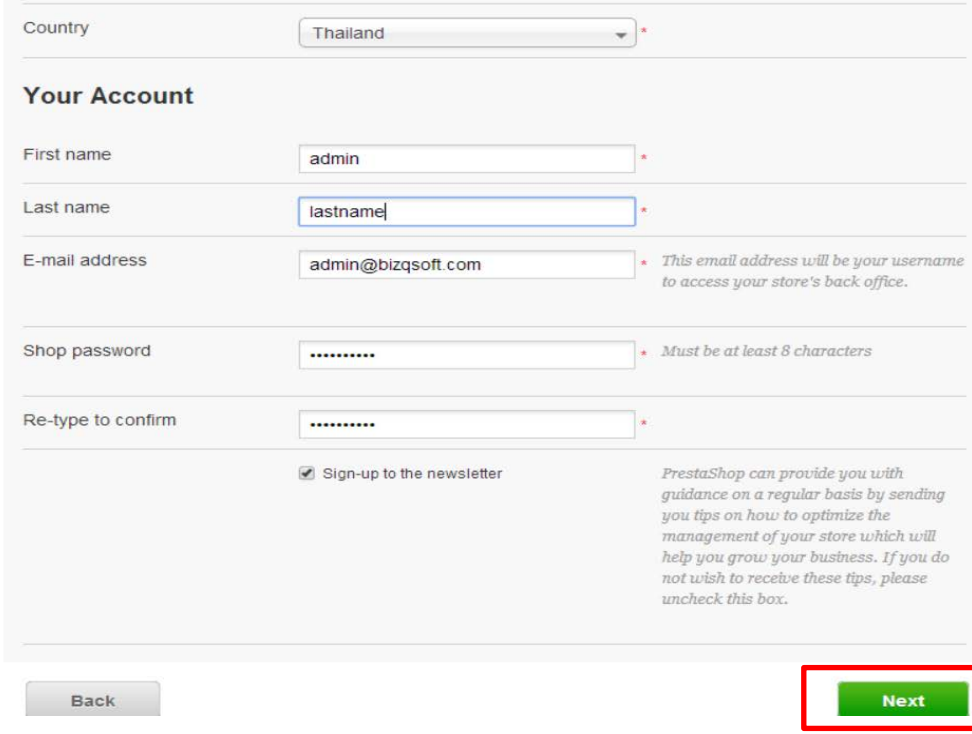

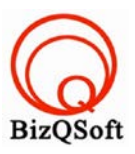

# 6. ตรงนี้จะเป็นการใส่รายละเอียดต่างๆเกี่ยวกับฐานข้อมูลที่เราสร้างไว้ จากนั้นก็กดปุ่ม "Next"

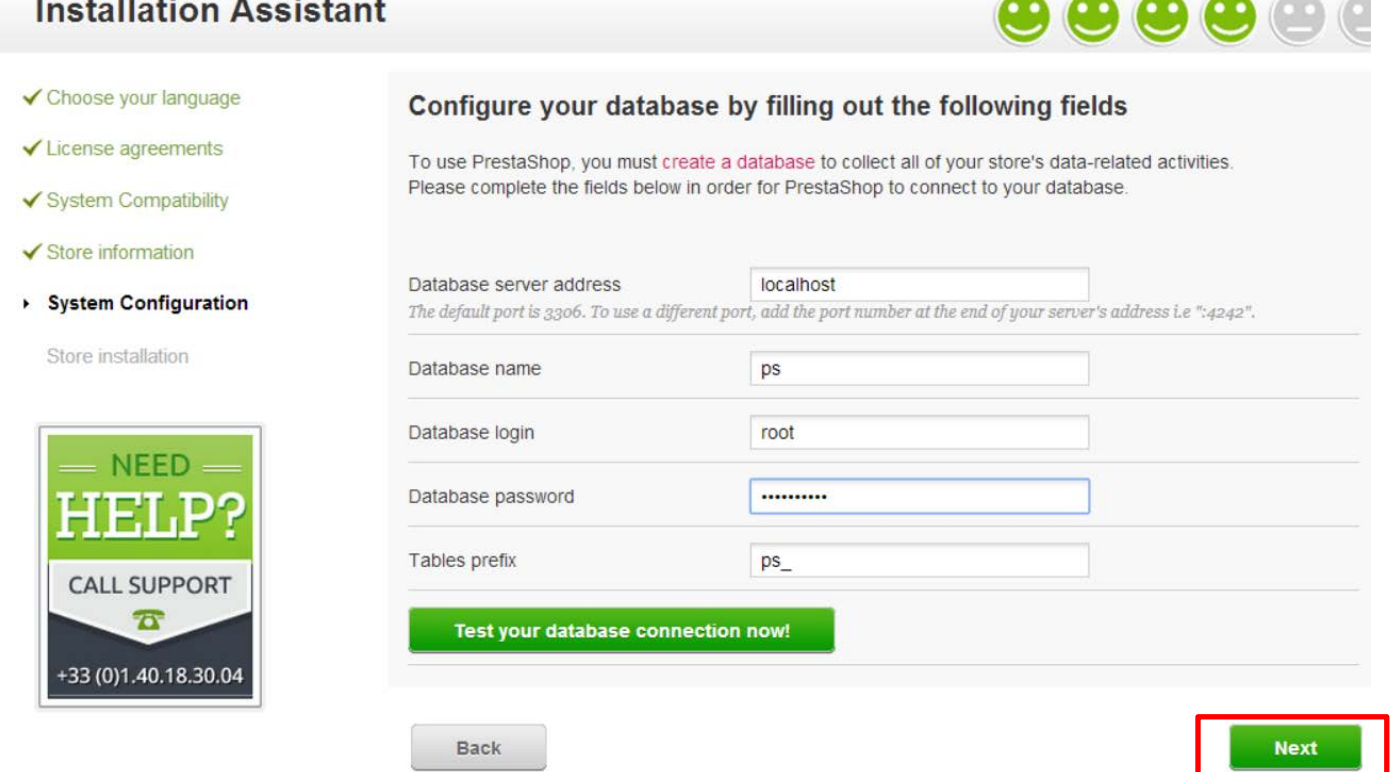

7. หน้านี้ก็รอให้มัน install 100%

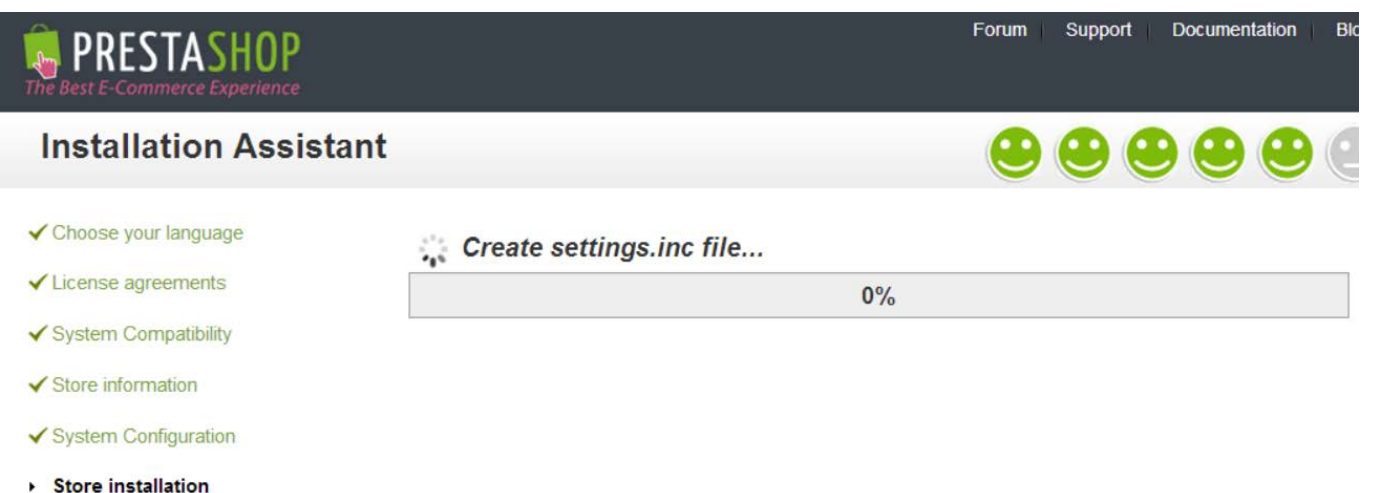

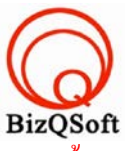

8. มาถึงหน้านี้ก็เป็นอันเสร็จสิ้นการ install prestashop แต่ๆเราต้องไปลบโฟลเดอร์ install หรือเปลี่ยนชื่อก็ได้ ไม่อย่างนั้น จะไม่สามารถใช้งานได้นะครับ

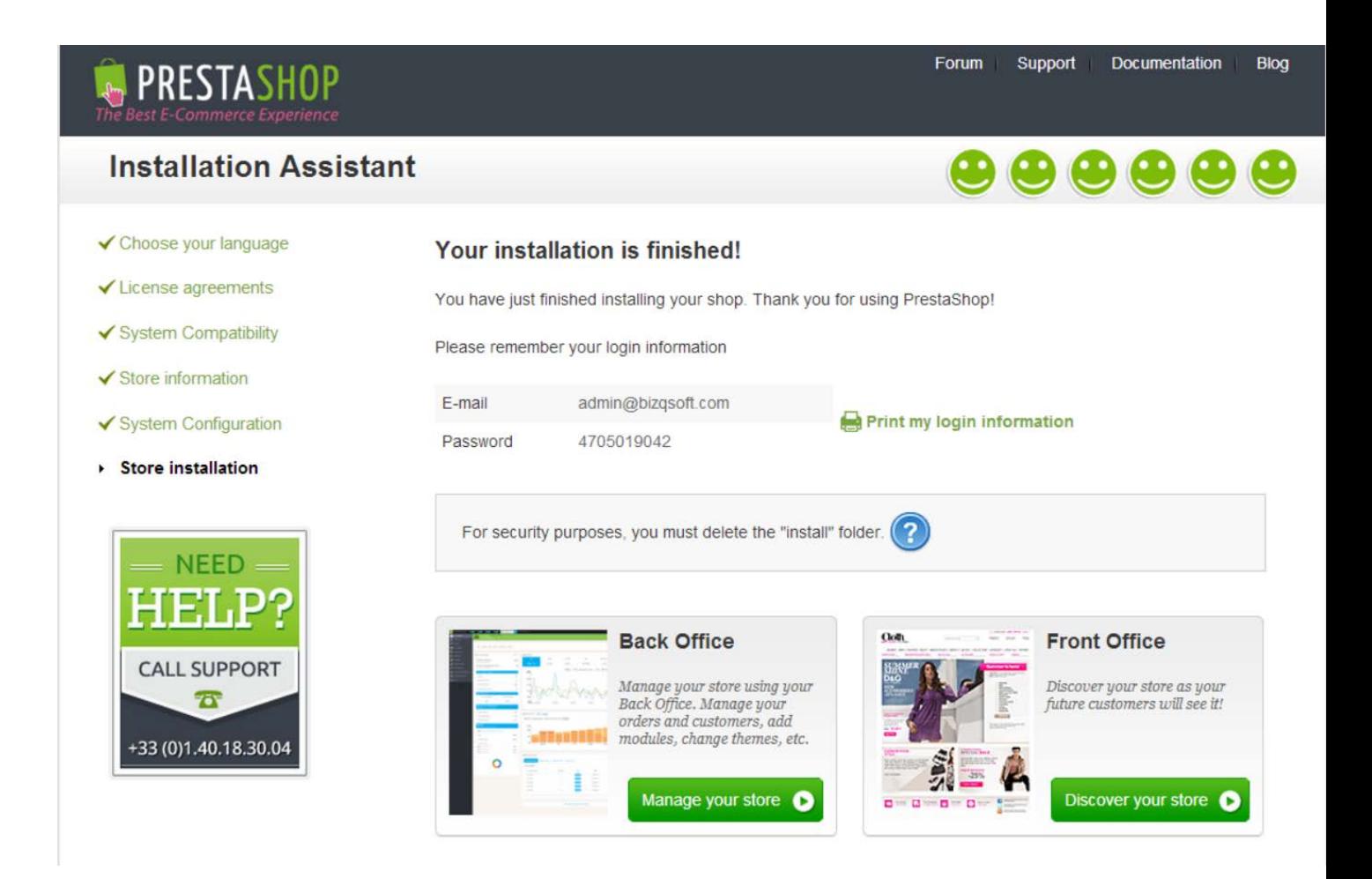